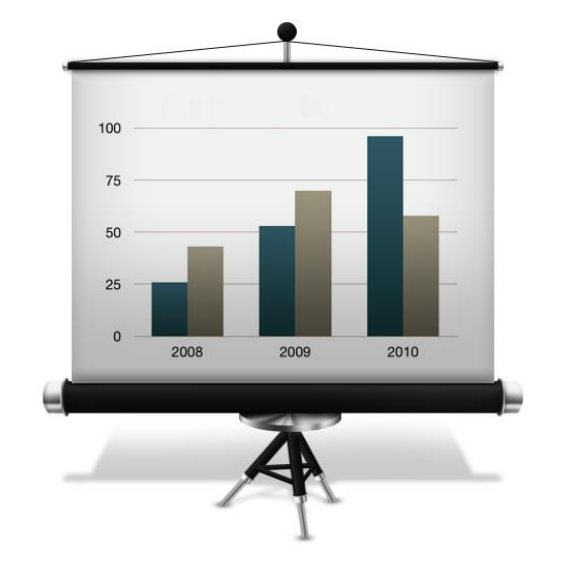

# РУКОВОДСТВО ПОЛЬЗОВАТЕЛЯ

ВЫПОЛНЕНИЕ ЗАДАЧ

# **OTPB.ONLINE Руководство пользователя**

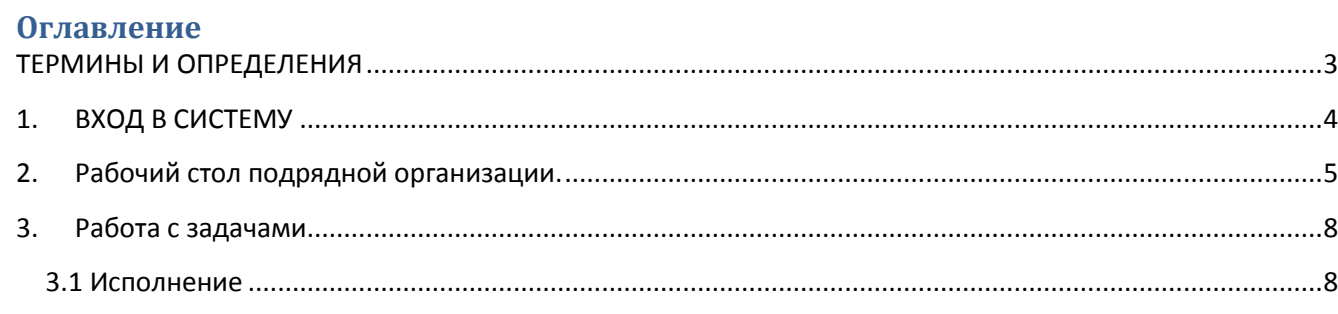

### <span id="page-2-0"></span>ТЕРМИНЫ И ОПРЕДЕЛЕНИЯ

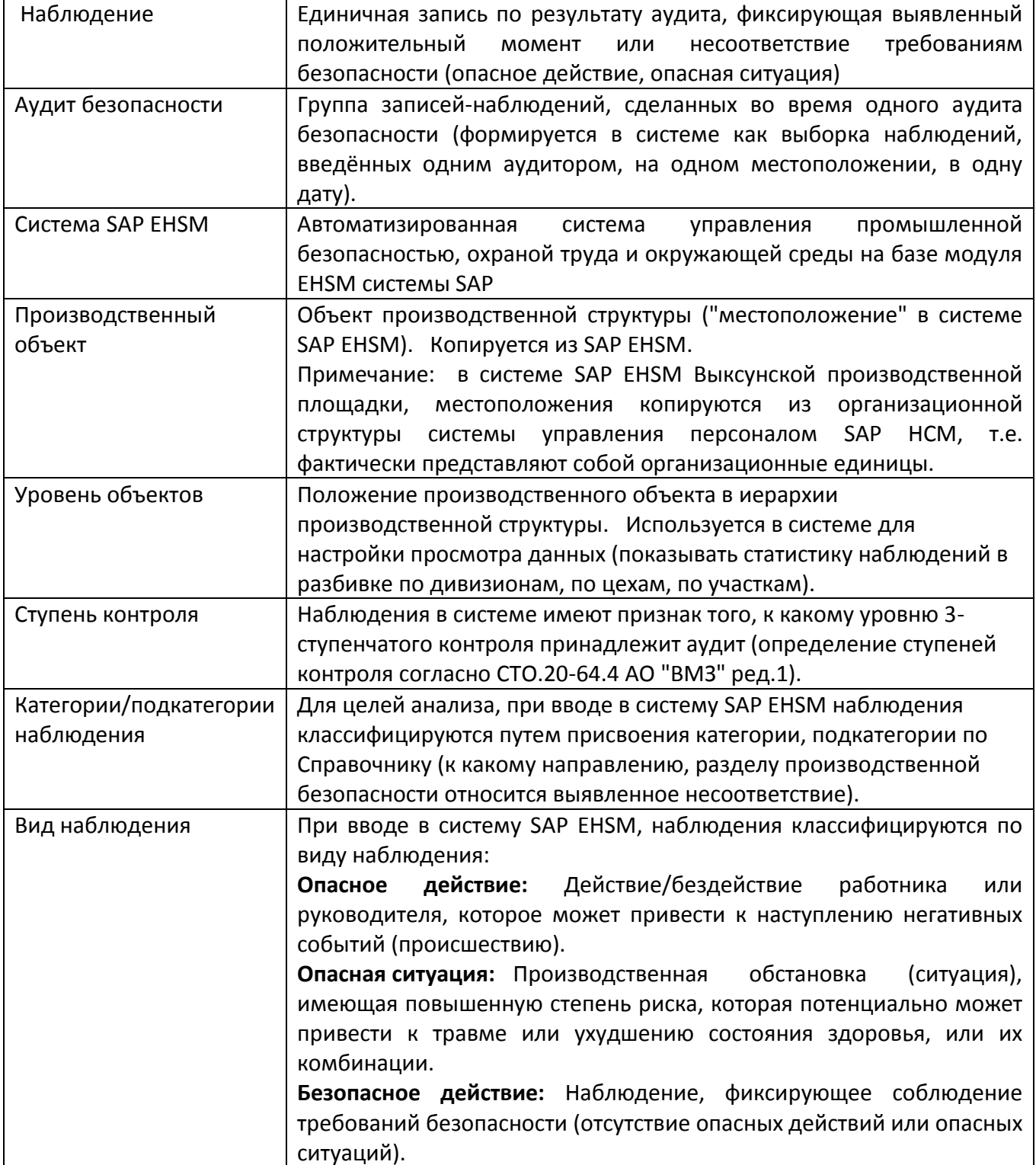

### **1. ВХОД В СИСТЕМУ**

<span id="page-3-0"></span>Программа доступна по ссылке [HTTPS://PB.OMK.RU](https://pb.omk.ru/) При открытии программы система потребует ввести логин (табельный номер) и пароль.

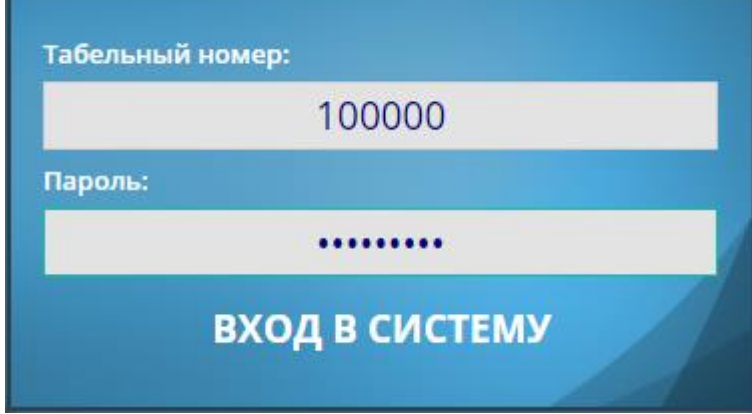

Примечание: Пользователь имеет возможность изменить свой пароль.

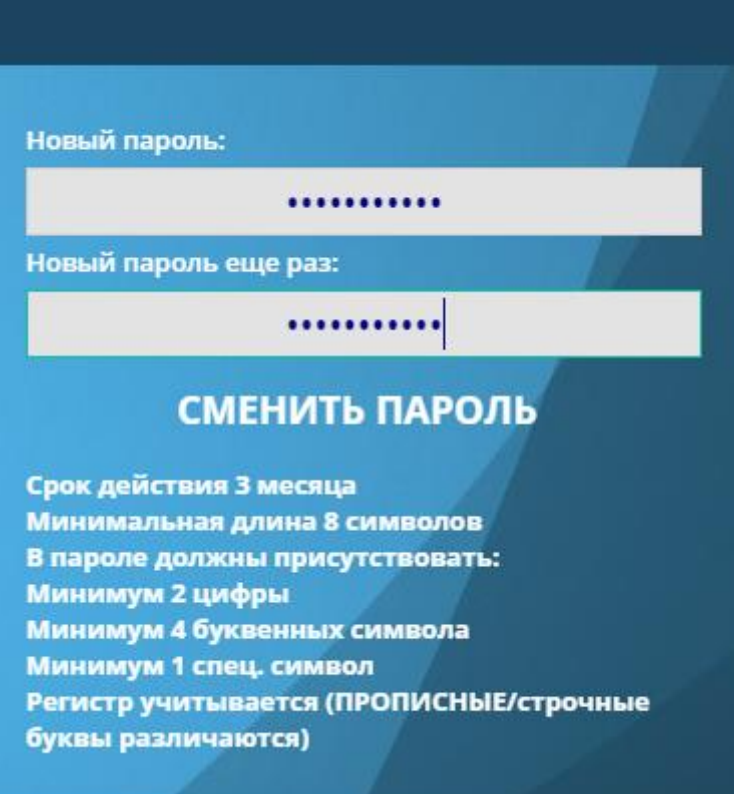

Политика безопасности пароля:

- Срок действия 3 месяца
- Минимальная длина 8 символов
- В пароле должны присутствовать:
	- o Минимум 2 цифры
	- o Минимум 4 буквенных символа
	- o Минимум 1 спец. символ
- Регистр учитывается (ПРОПИСНЫЕ/срочные буквы различаются)

### <span id="page-4-0"></span>**2. Рабочий стол подрядной организации.**

После входа в систему пользователь попадает в «Главное меню». Для подрядных организаций доступен лишь ограниченный функционал, а именно:

- Рабочий стол
- Помощь
- Смена пароля

Красный значок на иконке «Рабочий стол» сигнализирует о назначенной на исполнении задаче.

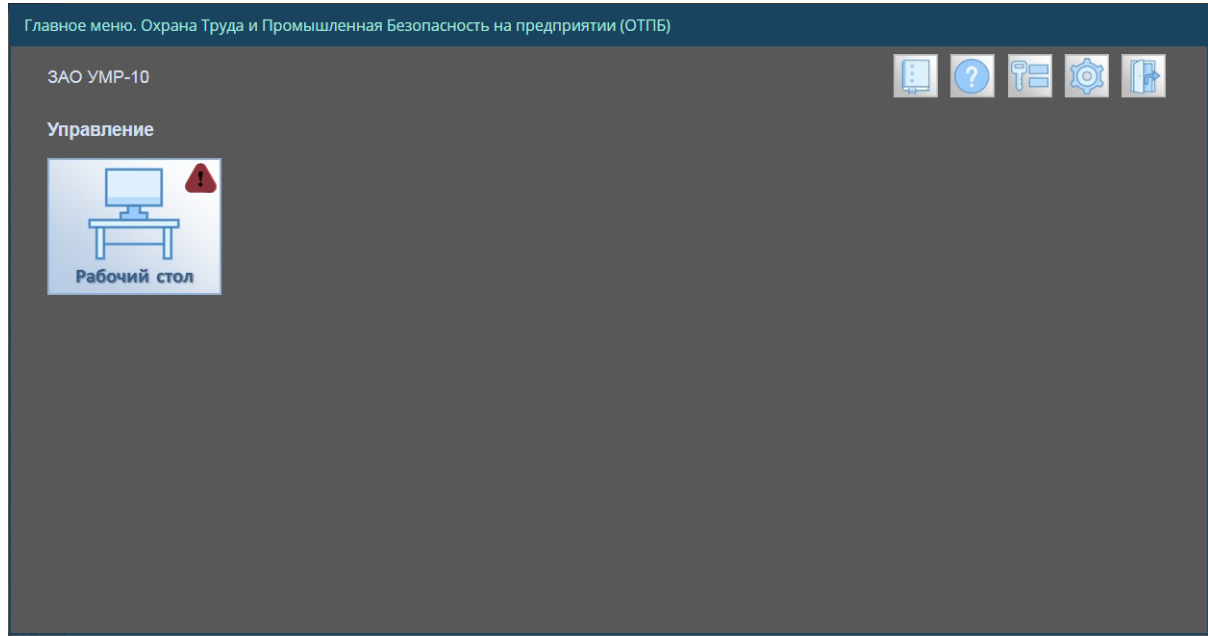

Для входа на рабочий стол необходимо кликнуть по иконке «Рабочий стол».

В открывшемся окне будут отображаться пять диаграмм сданными за текущий период:

- Статусы выполнения
- Виды наблюдений
- Категории
- Производственные объекты
- Динамика проведения наблюдений

### Руководство пользователя **PB.ONLINE**

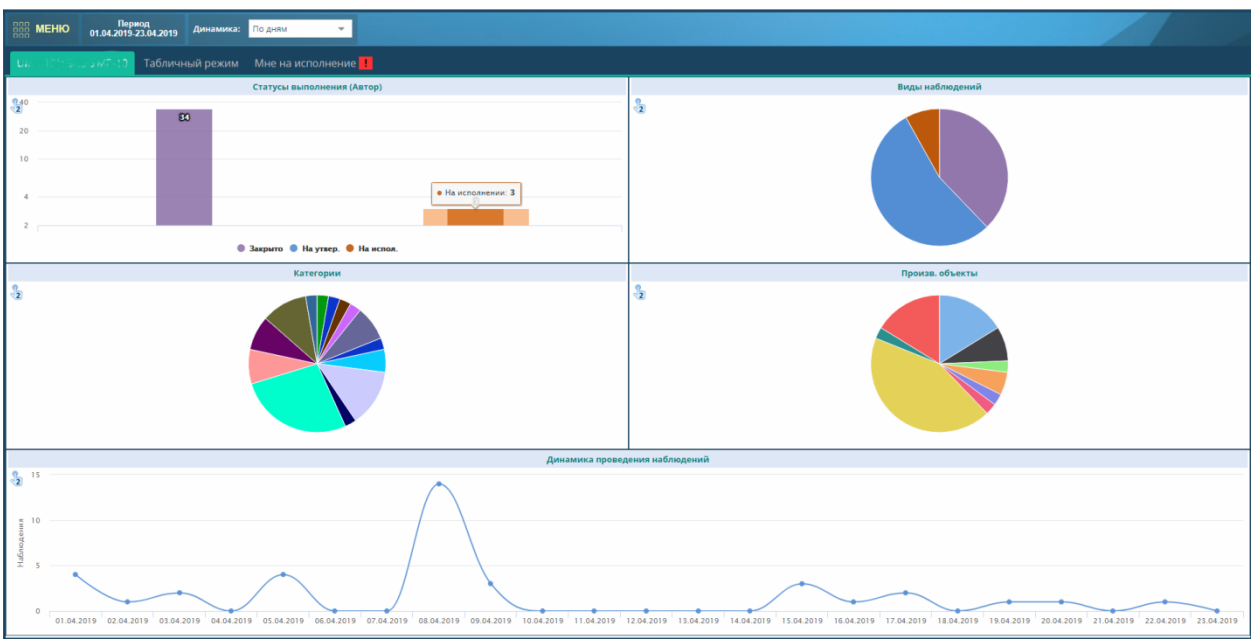

На вкладке «Табличный режим» отображаются те же данные, что и в диаграммах, но в табличном виде.

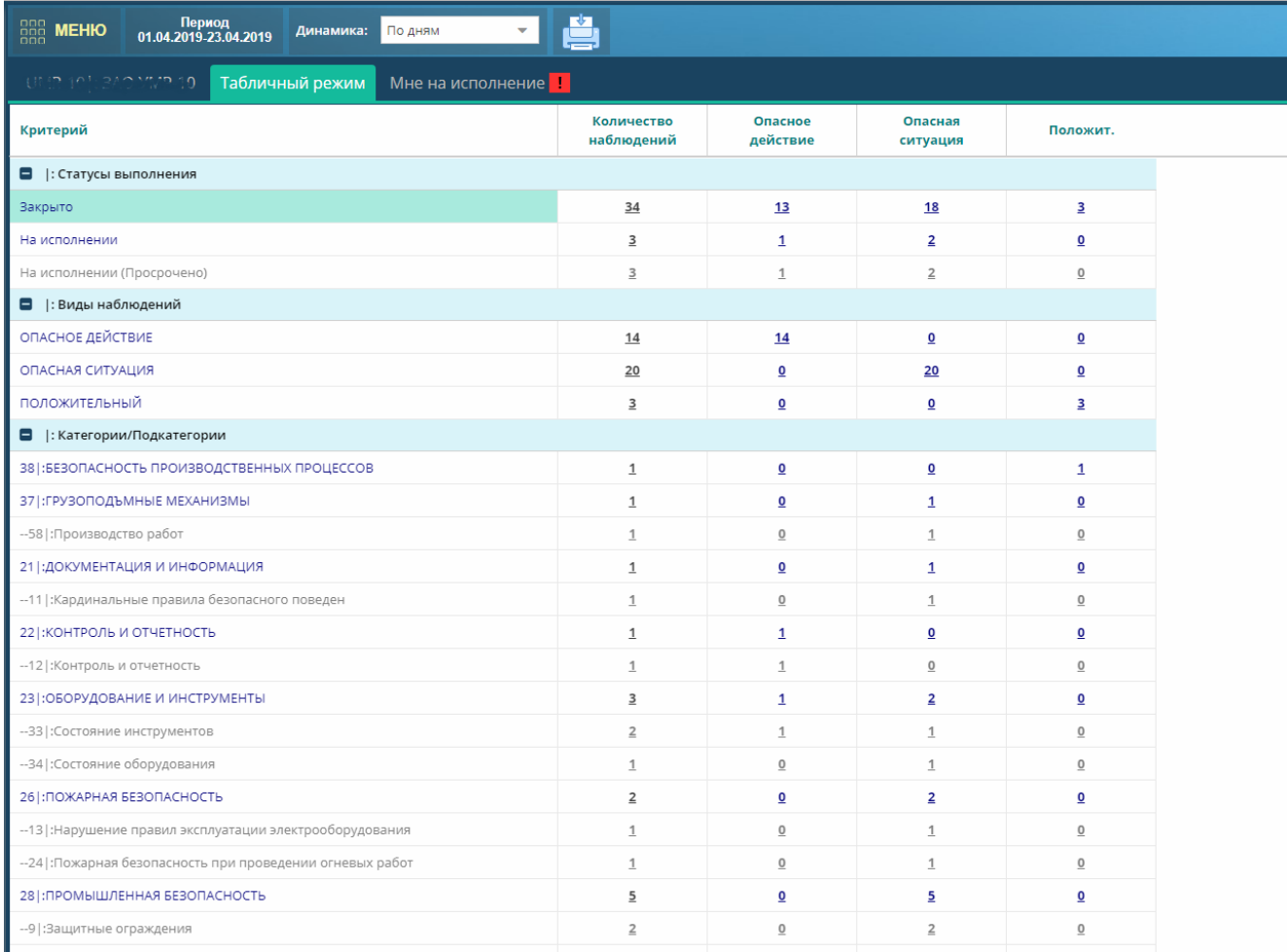

## Вкладка «Мне на исполнение» содержит задачи, которые необходимо выполнить

# **OTPB.ONLINE Руководство пользователя**

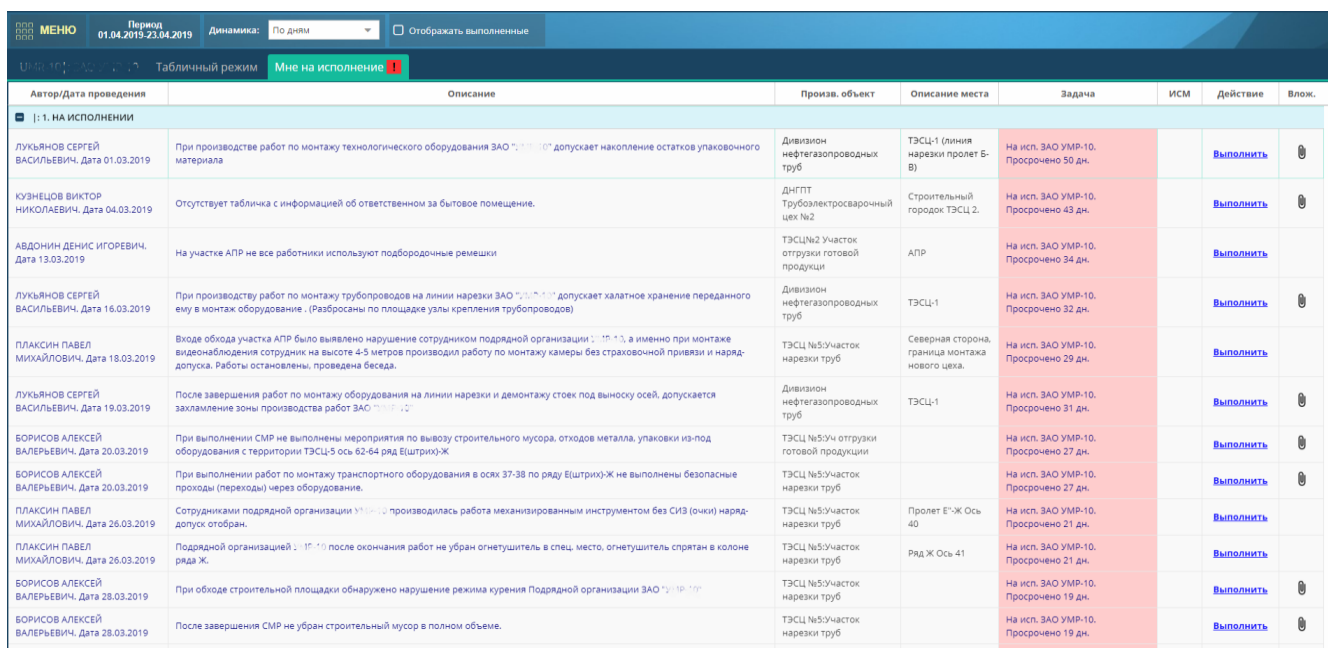

### <span id="page-7-0"></span>**3. Работа с задачами**

### <span id="page-7-1"></span>**3.1 Исполнение**

Наличие у пользователя задач на исполнение или утверждение отображается в программе Восклицательным знаком на «Рабочем столе»:

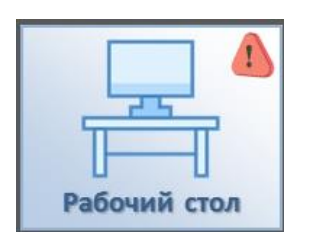

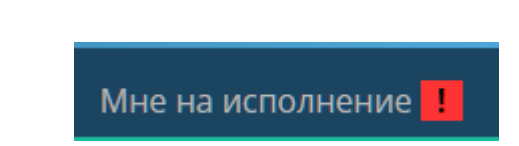

Кроме этого, после регистрации наблюдения исполнителю будет направлено письмо о том, что он назначен исполнителем по задаче. Письмо будет содержать информацию:

- ID наблюдения;
- Дата проведения аудита;
- Производственный объект;
- $\triangleright$  Автор;
- Утверждающий;
- Описание;
- Устранить до;
- Ссылка на задачу

### Вам на исполнение назначена задача.

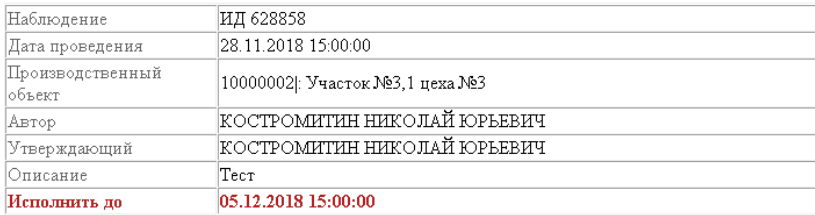

#### Ссылка на задачу

Кликнув по ссылке, откроется окно браузера, в котором будет показана форма выполнения задачи.

Данная форма содержит в себе три блока:

- Действия по задачи:
- Информация о наблюдении содержит
	- Аудитор;
	- Вид (если «Внутренний аудит»);
	- Производственный объект;
	- Описание места;
	- Описание наблюдения;
	- Риск;
	- Последний комментарий;
- Галерея;

#### Руководство пользователя PB.ONLINE

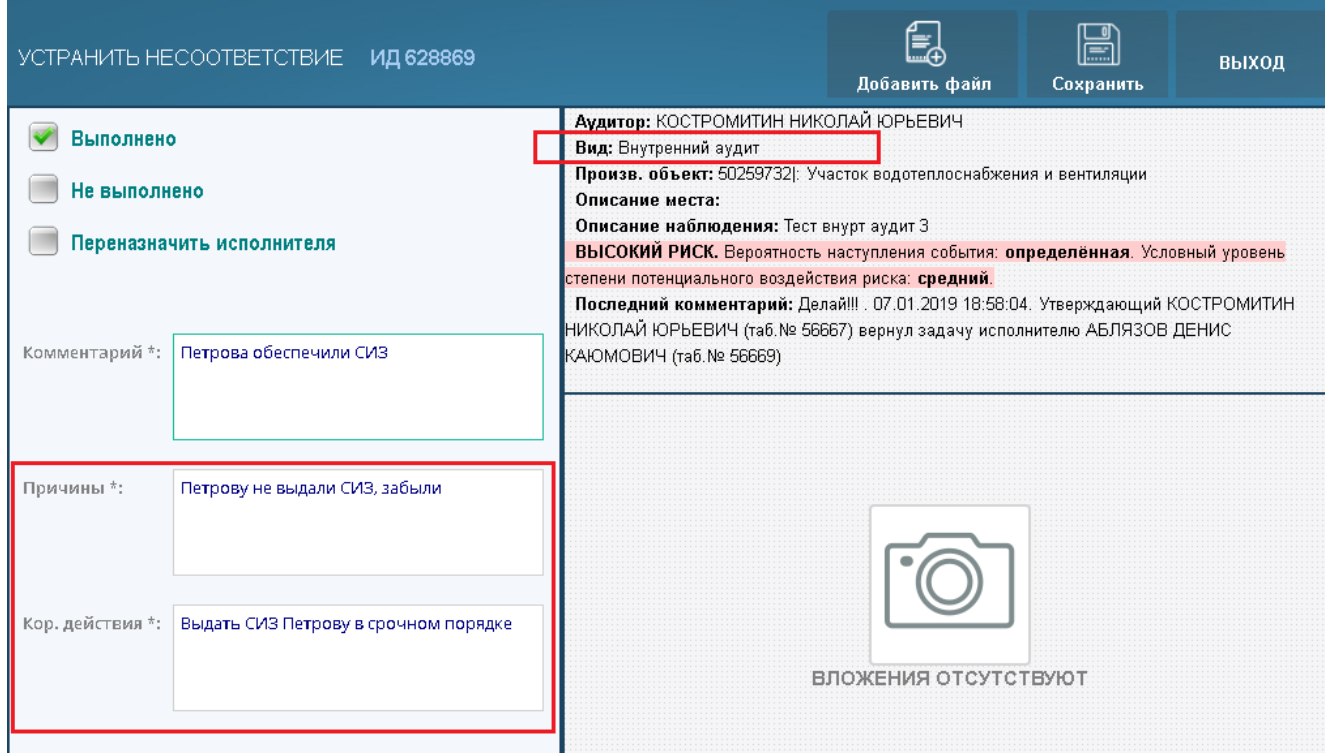

Данная форма позволяет исполнителю:

Выполнить задачу;

При выполнении задачи она уходит на утверждение, как выполнение.

Не выполнить;

При не выполнении задачи она уходит утверждающему, как не выполнение.

При этом необходимо добавлять комментарий по каждому из действий.

Если наблюдение относится к внутреннему аудиту, то также как на форме исполнения добавляются поля «Причины» и «Кор. действия» Данные поля на текущей форме обязательны к заполнению только в случае выбора пункта «Выполнено.

Добавить файл;

При необходимости можно добавить файл, нажав на кнопку «Добавить файл»